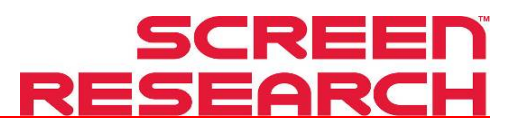

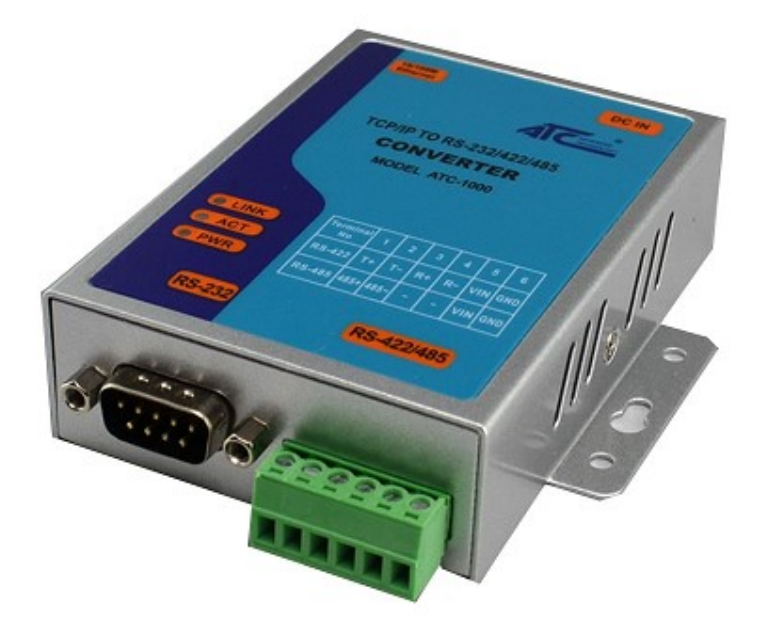

# TCP/IP INTERFACE ATC-1000

1. Connect ATC-1000 (TCP/IP to RS232/422/485 Converter) to PC with Ethernet cable RJ45:

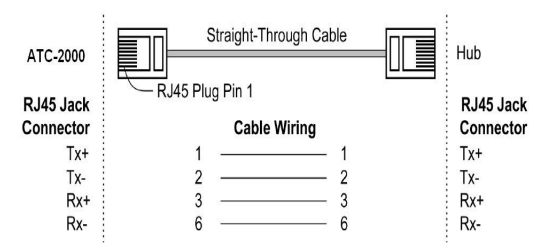

- 2. Connect power supply: ATC-1000 TCP/IP converter can adopt power from DC power supply or device (+9÷+24V@500-100mA).
- 3. Open your web browser and type http://192.168.2.1 in the browser's address box. This address is the factory set IP Address of your ATC-1000. Press "Enter". Note:

To be able realize this connection PC must have settled static IP address from range 192.168.2.2 to 192.168.2.254. Network card can be set as follows:

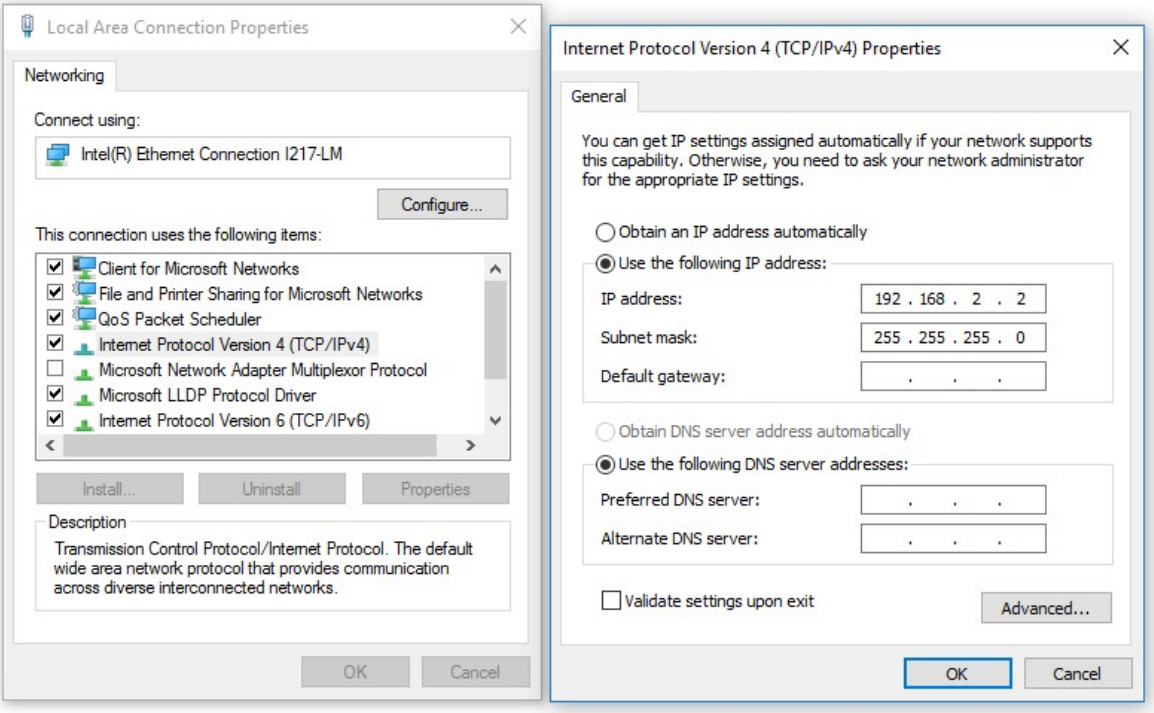

Now PC has fixed IP address 192.168.2.2 from range necessary range, configurable connection http://192.168.2.1 should be possible to realize:

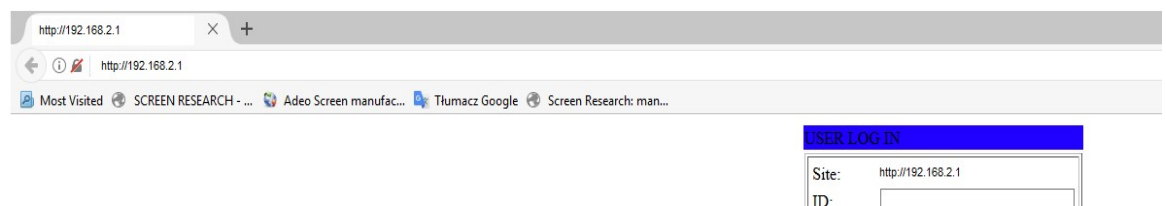

Password:

OK

 The Users can change the username and password to prevent unauthorized access. Login ID and password authentication, the maximum is 15 characters and numbers.

 User Name: default admin Password: default system

#### 1. IP Configuration

 The ATC-1000 support three IP connection types: Static IP, DHCP. These types are listed in the Web page for the IP Configuration setting. Each setup screen and available features will differ depending on what kind of IP connection types you select. Default is Static IP. New settings should be save it because after changes communication with ATC will be only possible using new IP address.

#### Example below:

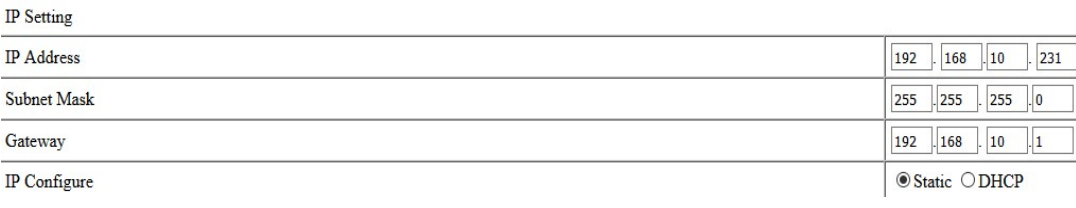

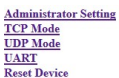

#### **Administrator Setting**

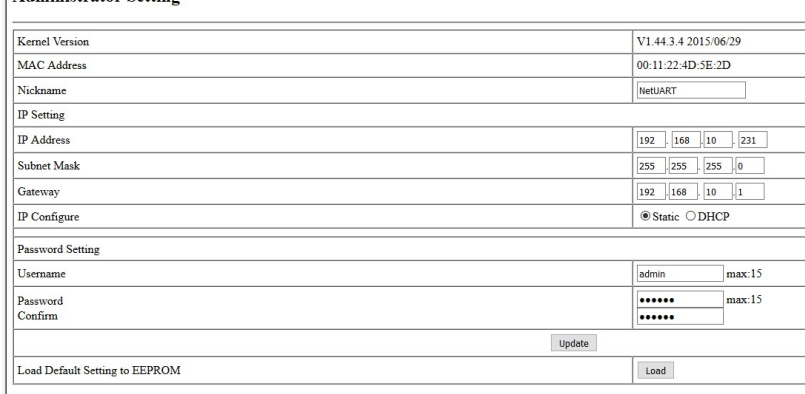

:e:<br>Nickname only can use "0-9","a-z","A-Z","\_","-"

Save settings – click "Update".

#### 5. TCP Settings

Communication rules are: client (master) it sent commands and server (slave) will realize it.

If ATC-1000 will be installed near the distance of control system and used for remote control then you can set ATC-1000 as server.

Be sure the value of item **Port Number** is same as your remote control application using. Port Number: default 23, range 0 to 65535.

**Administrator Setting TCP Mode UDP** Mode **UART Reset Device** 

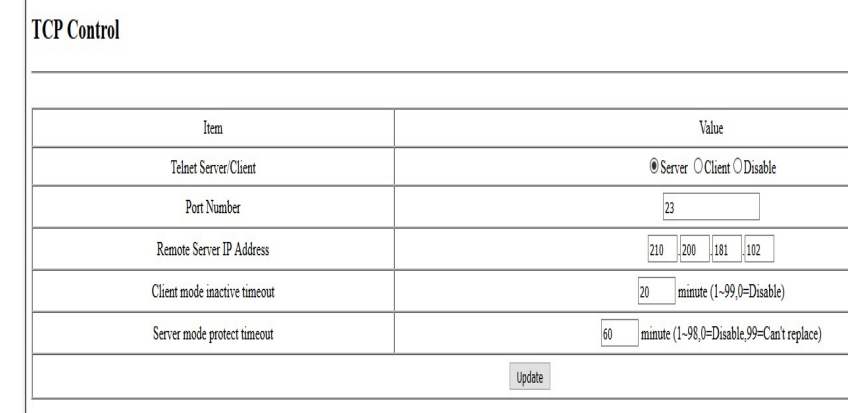

Save settings – click "Update".

## 6. UART Settings (control by RS-232)

In this window we set information about communication settings with serial port. The ATC-1000 support three serial types: RS232, RS422 and RS485, The user can reference hardware diagram to directly select RS232, RS422, RS485, no need select by software.

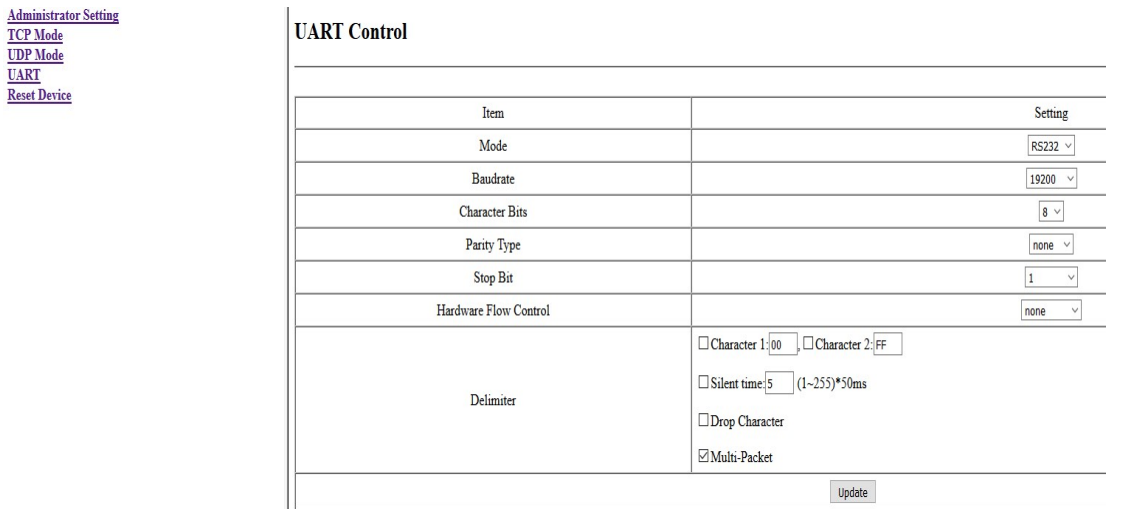

Save settings – click "Update".

## 7. Test

Disconnect RJ45 cable from PC and connect it to your local network.

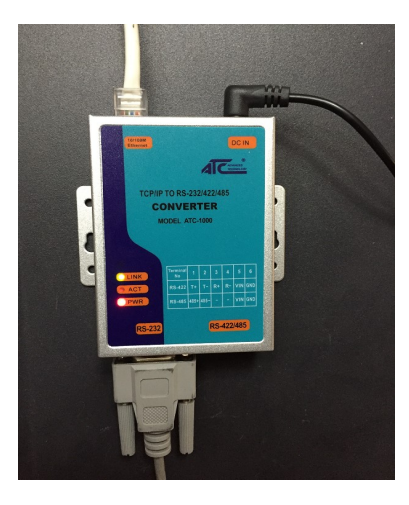

Download free software which is available for free download on below link:

http://www.hw-group.com/products/hercules/index\_en.html

Sample show how ATC-1000 is configure in network to work with control system MCS-N-IP:

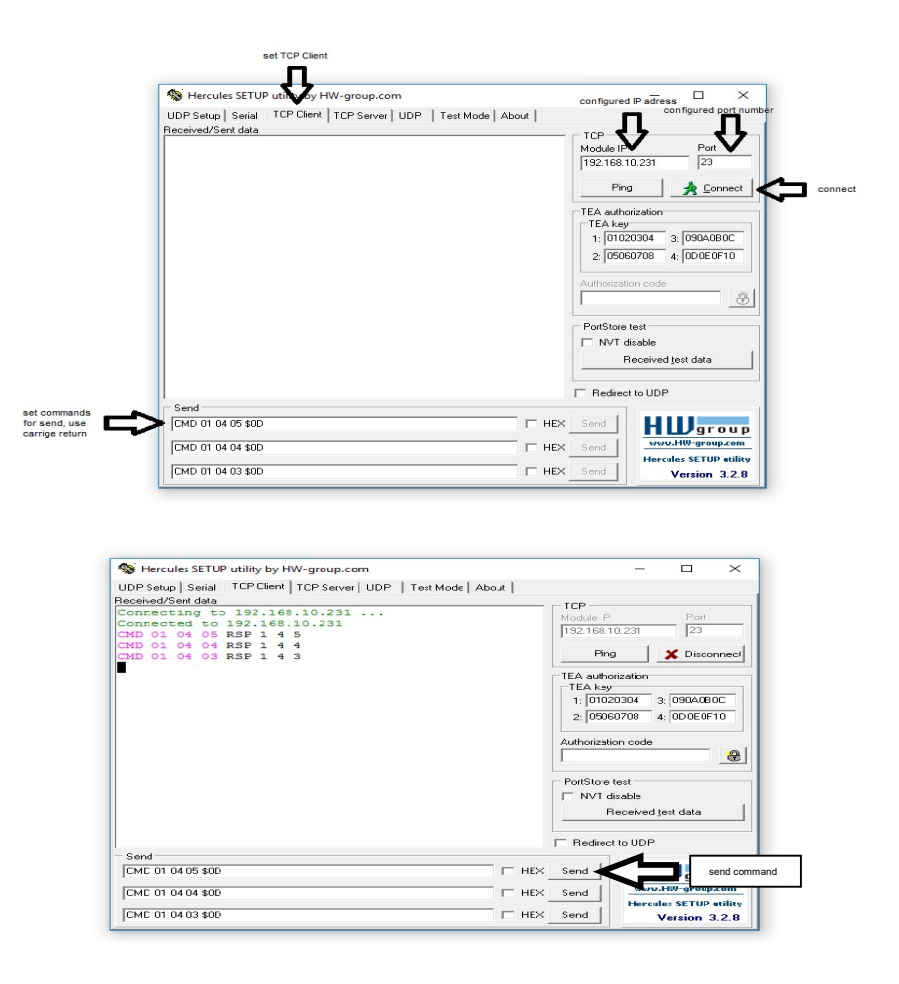

## 7. Specifications:

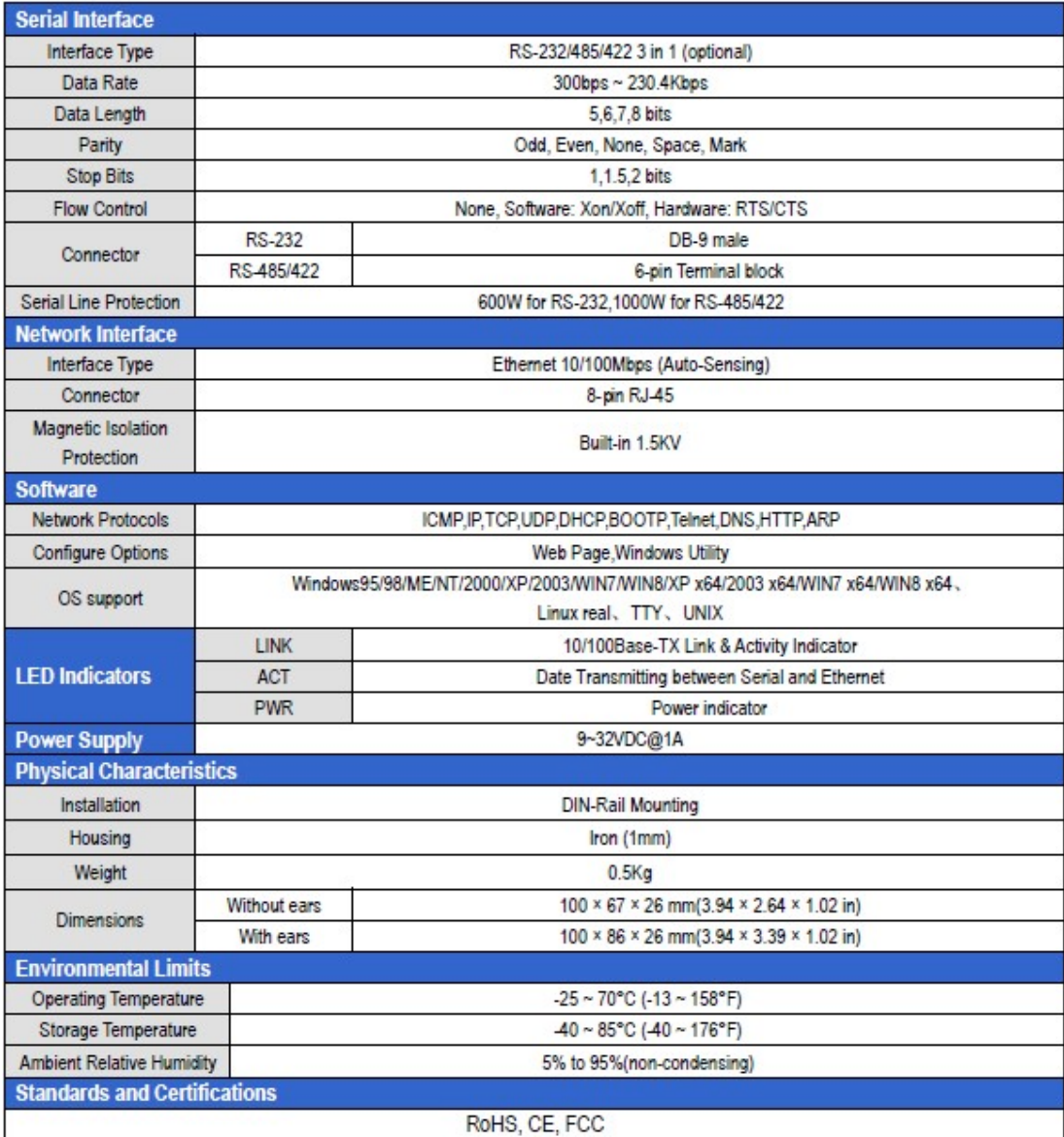

ADEO SCREEN Sp. z o.o.

Ul. Boleslawa Krzywoustego 31

59-500 Zlotoryja

Polska - Europe

Tel. +48 76 850 53 05 Fax + 48 76 850 53 70

Italia

Tel. +39 0461-248211 Fax +39 0461-243850

Email

To contact Technical support: techsupport@screenresearch.com

info@adeoscreen.com

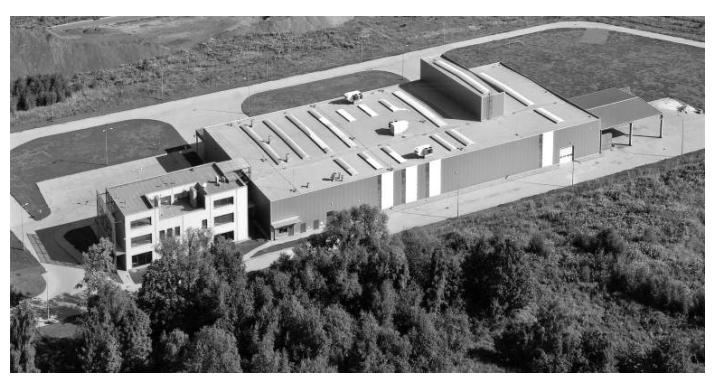

© Copyright 2017 Adeo Screen. All rights reserved.